## **Externistenprüfungen**

Schüler, die eine Externistenprüfung an dieser Schule bestanden haben, erhalten hier das Zeugnis.

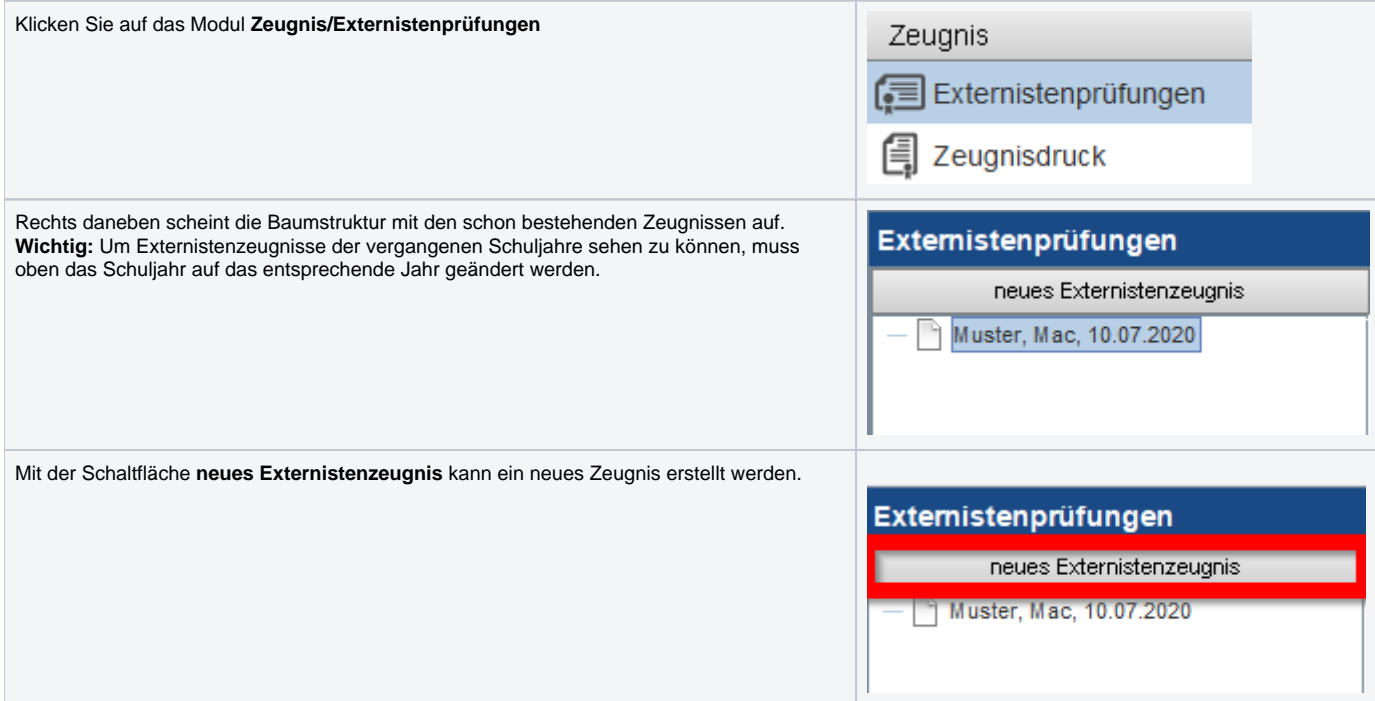

## **Neues Externistenzeugnis:**

Klicken Sie auf die Schaltfläche, **neues Externistenzeugnis**. Es erscheint eine neue Maske. Hier müssen alle Pflichtfelder eingegeben werden. (Diese werden mit einem Sternchen versehen.)

Auf allen Externistenzeugnissen scheint unter der letzten Klausel der Text "Gebühr in Höhe von € 14,30 gem. Gebührengesetz §14 TP 14 entrichtet" automatisch auf.

Fächer, die am Zeugnis stehen sollen, müssen mit einem Häkchen versehen werden. Die Fachart, Fach, und Note sind bearbeitbare Textfelder und können somit individuell beschrieben werden.

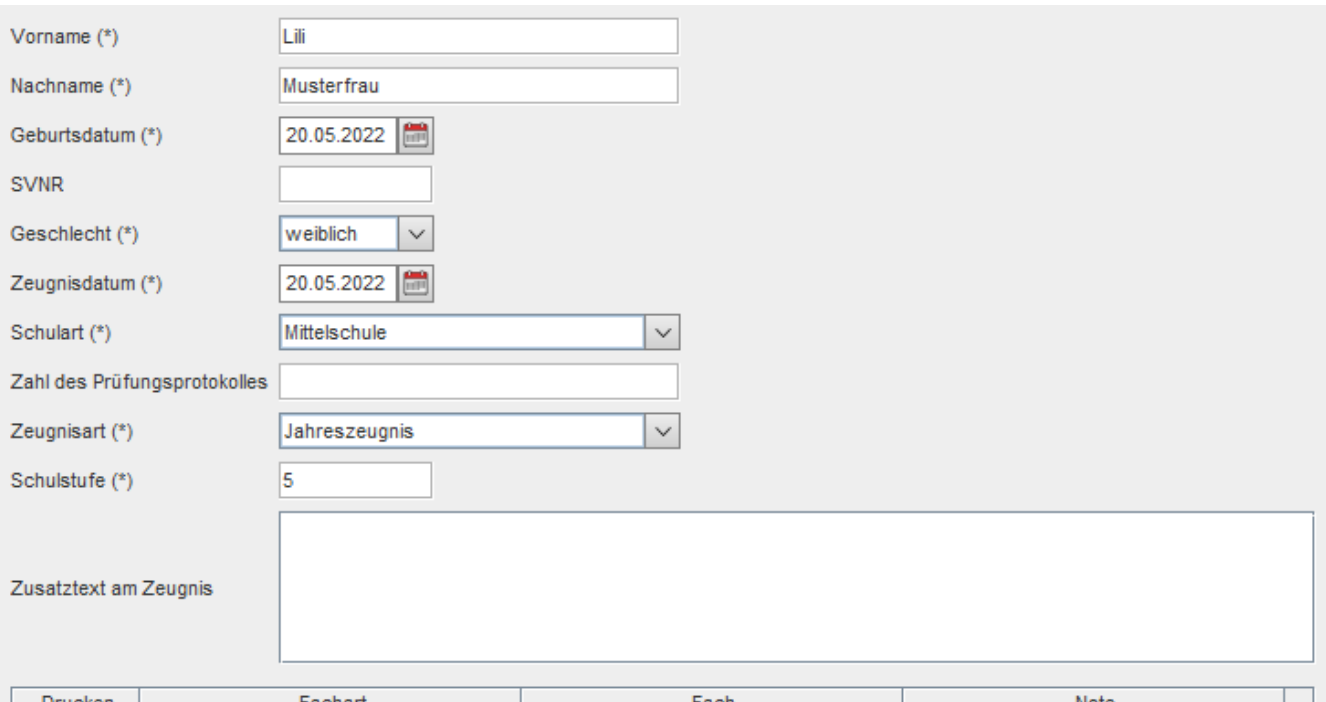

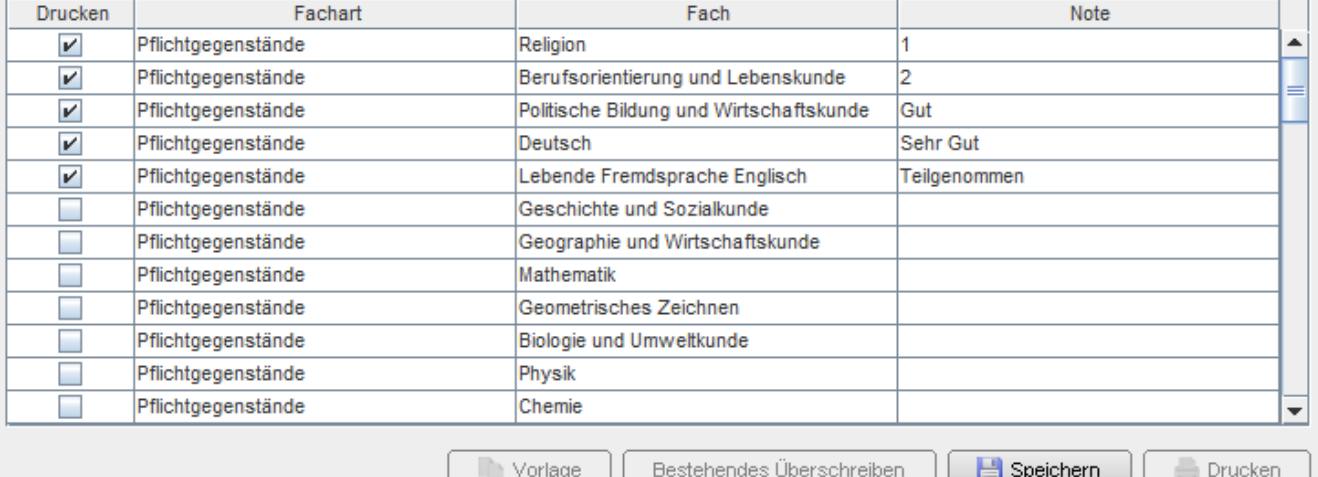

Mit der Schaltfläche **Speichern**, die sich im unteren Bereich befindet, wird das Zeugnis gespeichert.

## **Schaltflächen:**

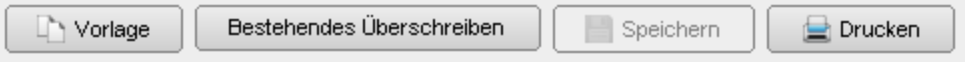

Mit **Vorlage** werden die Daten des bestehenden Zeugnisses geladen (bis auf die Schulstufe). Somit kann einfach ein weiteres Zeugnis mit den gleichen Daten erstellt werden.

Mit **Bestehendes Überschreiben** kann das ausgewählte Zeugnis bearbeitet werden.

Mit **Speichern** wird die Eingabe gesichert.

Mit **Drucken** kann das Zeugnis als PDF abgespeichert werden.